## 关于学校智慧校园平台启用 HTTPS 安全访问协议的通知

学校各部门、全体师生:

为进一步落实《中华人民共和网络安全法》《中华人民共和个人信息 保护法》等相关法律法规的要求,加强学校网络安全及师生个人信息保护, 按照国家信息系统安全等级保护工作要求,学校智慧校园平台已启用 HTTPS 安全访问协议工作。现将相关事宜通知如下。

一、启用时间

 $2024$  年 6 月 5 日, 网络与信息中心已完成智慧校园平台实施 HTTPS 安全访问协议改造工作。

二、涉及范围

本次 HTTPS 启用工作覆盖学校智慧校园平台电脑端和手机端。

三、访问方式

启用 HTTPS 后,用户访问智慧校园平台时,浏览器地址栏将显示访问 域名开头为"https://",并显示加密标志(如网址前有一把锁,不同浏 览器标志不同),表示连接已加密。请广大师生在访问时确认地址栏前缀 及加密图标,以确保访问的安全性。

四、注意事项

1.启用 HTTPS 后,电脑端如出现无法正常访问智慧校园平台的情况, 建议清理浏览器缓存和更新浏览器至最新版本。

2.手机端智慧校园 APP 需要更新登录地址方可正常使用,更新设置方 法详见附件 1。

3.在使用网络访问过程中,如遇证书错误或访问异常等问题,请及时 联系网络与信息中心进行处理。

特此通知。

网络与信息中心 2024 年 6 月 5 日 附件 1

## 智慧校园 APP 更新登录地址操作指南

## 步骤 1

在智慧校园 APP 中,依次点击"我的"-"退出登录"。

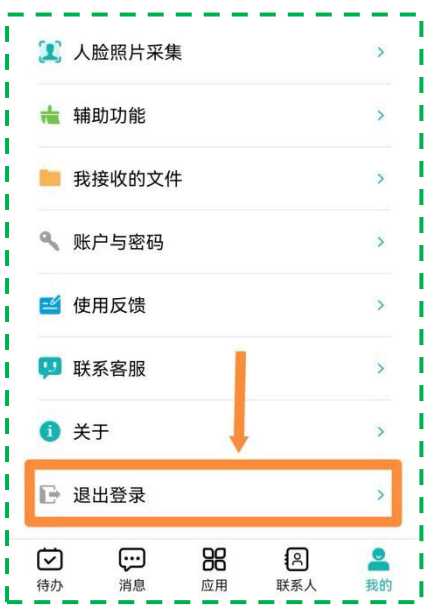

## 步骤 2

在登录页面点击"设置登录地址",在弹出的地址栏中输入地址 https://www.zkavc.com/ynedut 或者扫描下图二维码获取地址,保存后 登录账号即可完成。

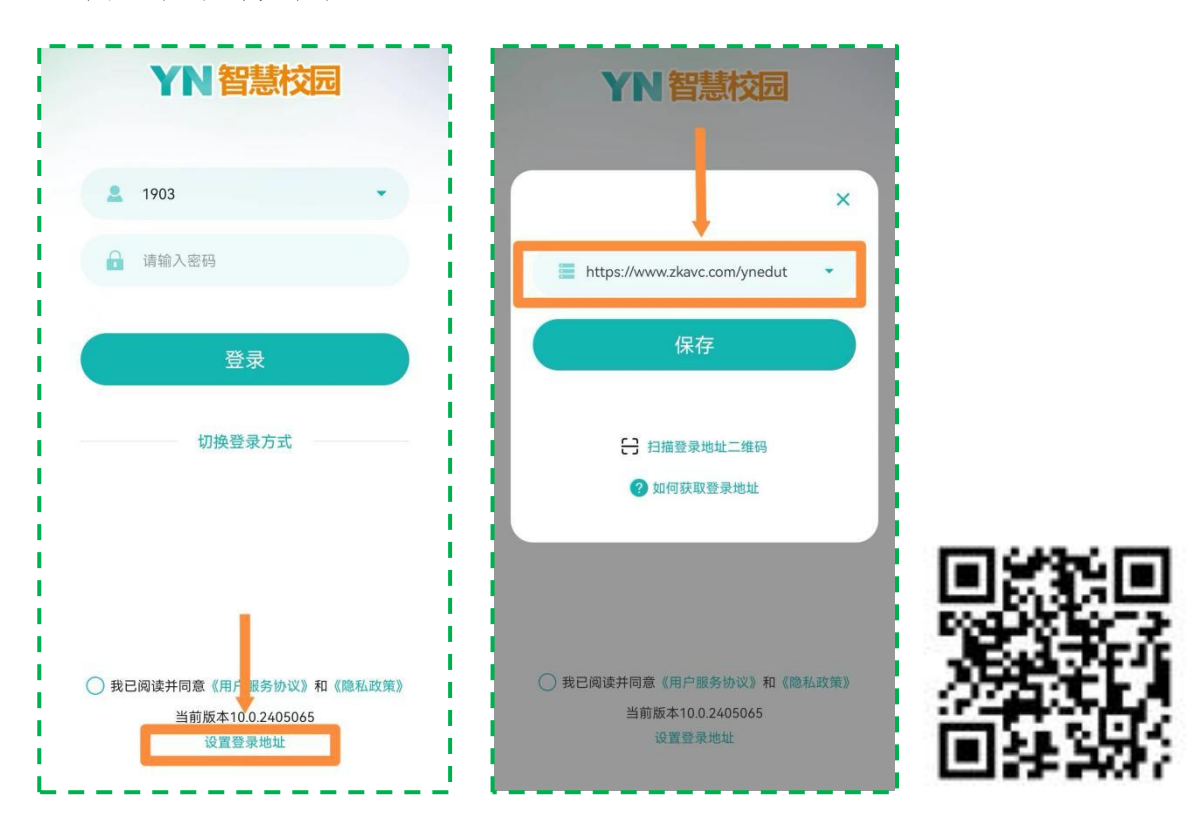